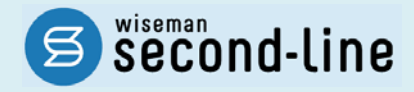

## wiseman second-line <ワイズマン セカンドライン>

## 居宅介護支援

# バージョンアップに伴う追加・変更点

≡総合事業 平成 30 年 10 月改正対応≡

バージョンアップに伴う追加・変更点の概要をお知らせいたします。 システム運用を開始される前に、必ずご確認ください。

> 2018.9.18 株式会社 ワイズマン

## ◇目次

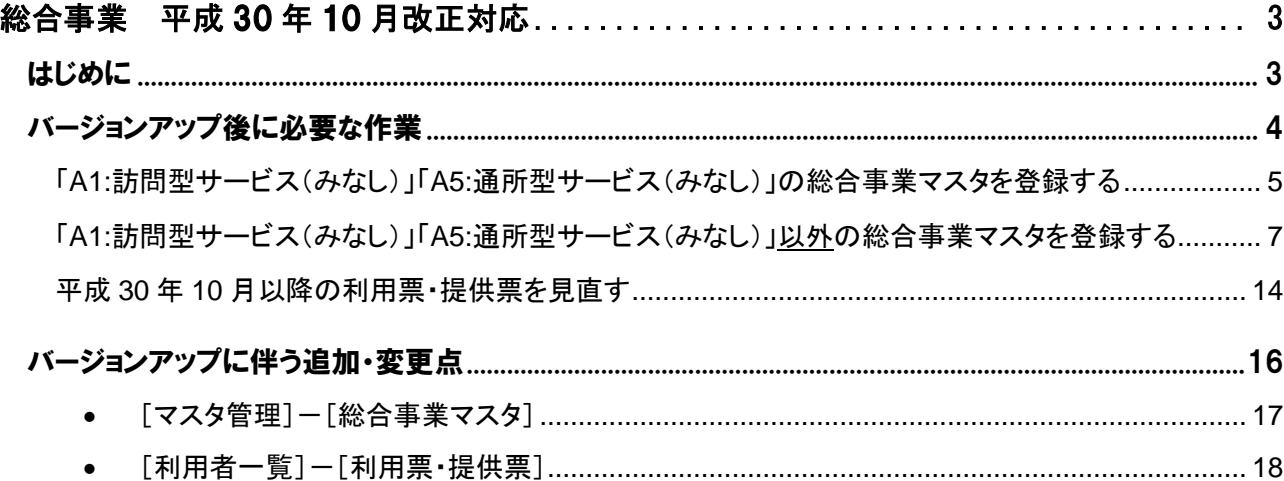

#### ■システムの操作で困ったときは・・・

本書では、今回のバージョンアップに伴う追加・変更点の概要や改正後のシステム運用に関連する内 容を中心に解説しています。

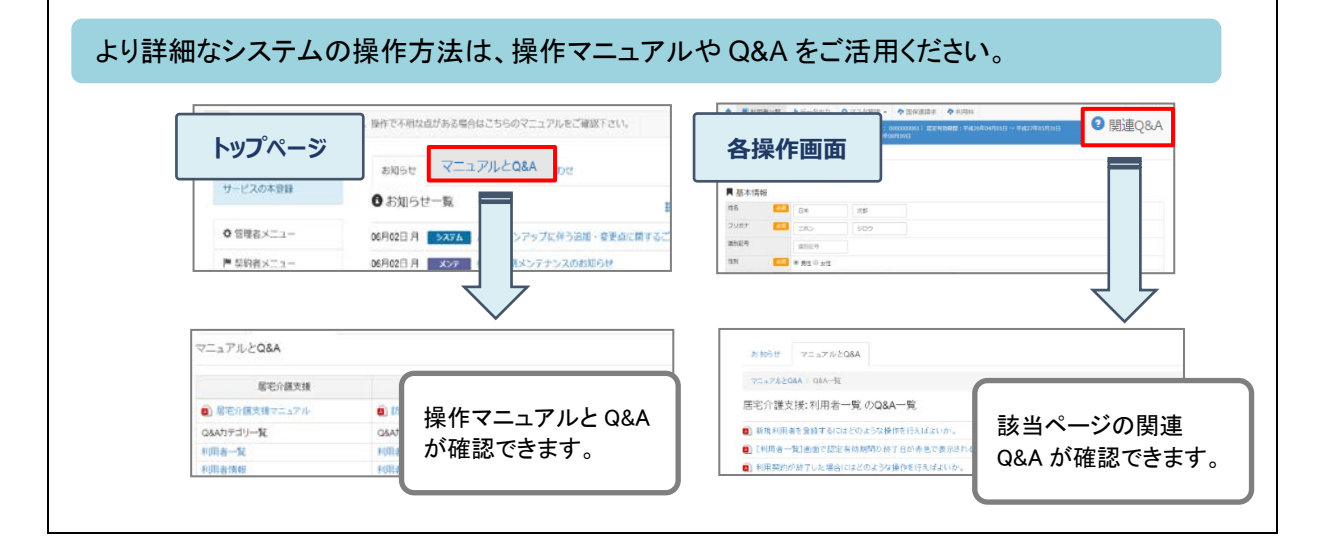

# <span id="page-2-0"></span>総合事業 平成 30 年 10 月改正対応

- 今回のバージョンアップでは、介護予防・日常生活支援総合事業(以下、総合事業)において平 成 30 年 10 月に行われる「平成 30 年度介護報酬改定を踏まえた単価の見直し」等への対応 が行われました。
- はじめに………………………………………………………….. [3](#page-2-1) ページ バージョンアップ後に必要な作業……………………………….. [4](#page-3-1) ページ バージョンアップに伴う追加・変更点 …..……………………[…16](#page-15-1) ページ

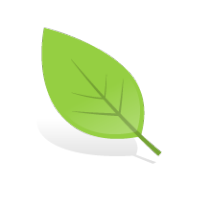

<span id="page-2-1"></span>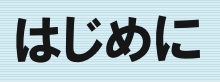

総合事業において、平成 30 年 10 月に「平成 30 年度介護報酬改定を踏まえた単価の見直し」等の改正 が行われます。今回の改正では、国基準のサービス(A1/A2/A5/A6)で加算が新設され、独自サービス (A3/A4/A7/A8 など)でサービス項目コードの拡充が行われます。

#### <新設および見直しされる加算>

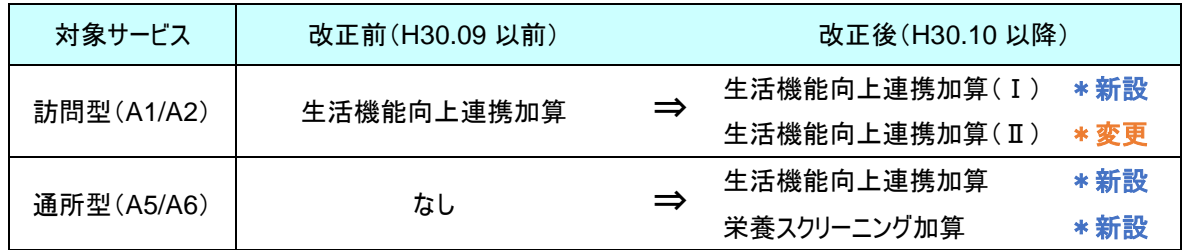

※A3/A4/A7/A8/A9~AE では、サービス項目コードの拡充が行われます(上限 1999→上限 9999)。

今回のバージョンアップでは、改正後の内容によるデータ入力の対応が行われました。

次ページ以降の「バージョンアップ後に必要な作業」を行うことにより、改正後の内容で入力ができるように なります。次ページ以降を参照し、バージョンアップ後の作業を行ってください。

※改正内容の詳細、および改正後のサービスコード表(全国基準)は、福祉・保健・医療の総合情報サイト「WAM NET」に 掲載されています。

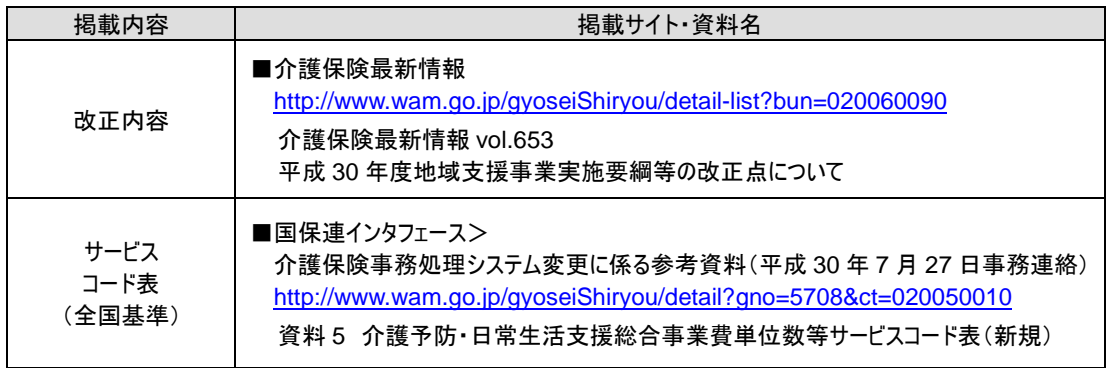

※改正内容の詳細は、厚生労働省・各都道府県・請求先市町村等の関連機関にお問い合わせください。

<span id="page-3-1"></span><span id="page-3-0"></span>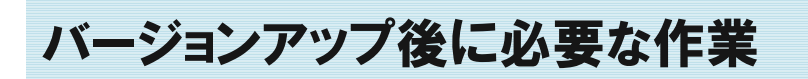

改正後(10 月以降)のデータ入力を始める前に、以下の必要な作業を行ってください。

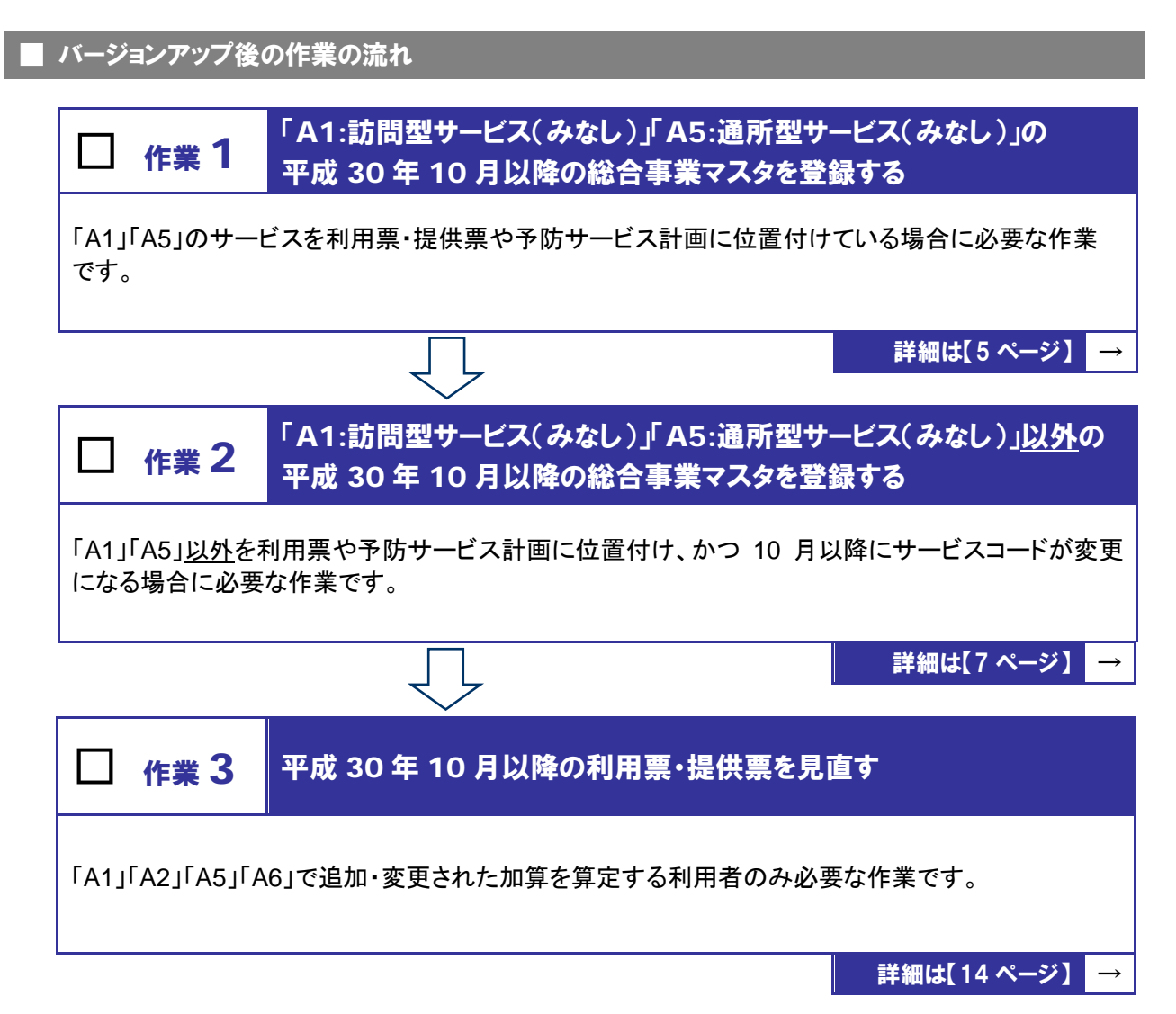

#### <span id="page-4-0"></span>■ バージョンアップ後に必要な作業

<span id="page-4-1"></span>■ TA1:訪問型サービス(みなし)」「A5:通所型サービス(みなし)」の 総合事業マスタを登録する 日 「マスタ管理]ー「総合事業マスタ] 「A1」「A5」のサービスを提供している場合、10 月以降に使用するサービスコードを総合事業マスタに登 録します。 ※上記のサービスを提供しない場合は、作業 1 は不要です。

#### 【操作方法 1】 「A1」「A5」のサービスコードを登録する

①[マスタ管理]-[総合事業マスタ]の順にクリックします。

②表示された画面で、対象のサービス種類をクリックします。

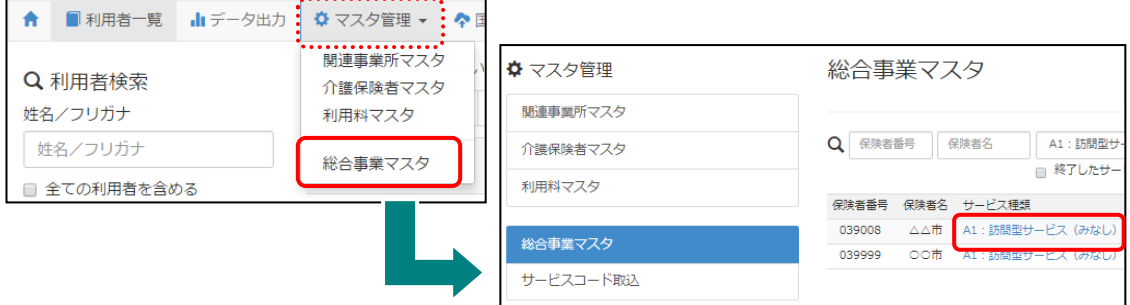

#### ③新規作成ボタンをクリックします。

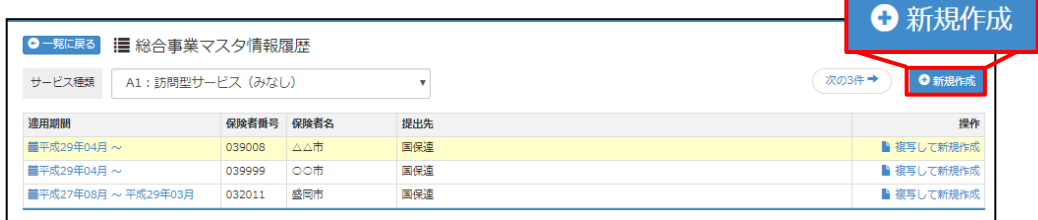

④表示された画面で、「作成履歴日付:平成 30 年 10 月以降」にチェックが付いた状態で、設定ボタンを クリックします。

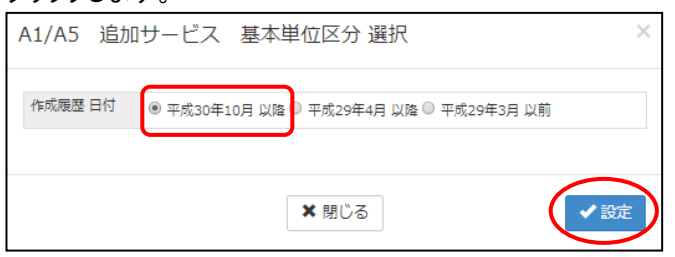

⑤「保険者」および「提出先」を設定します。

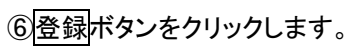

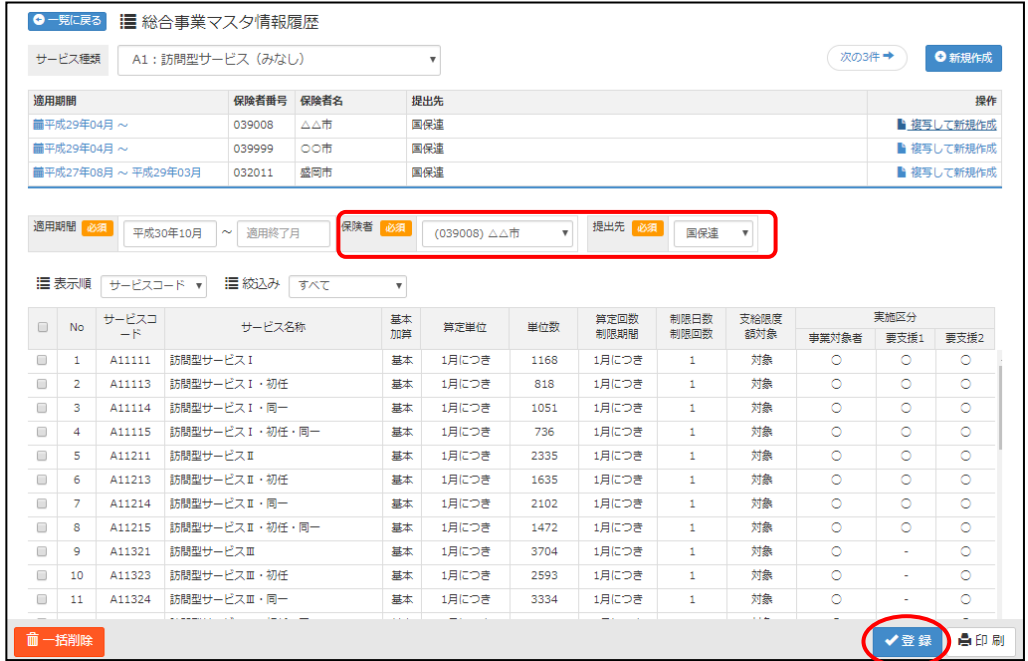

⑦表示されたメッセージで OK ボタンをクリックします。

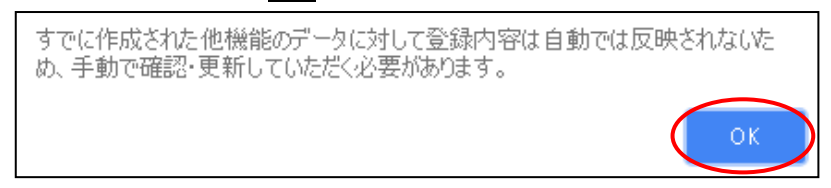

⑧一覧に戻るボタンをクリックし、すべての保険者の「A1」「A5」サービスに対し手順②~⑦の操作を 行います。

以上で作業 1 は終了です。

### <span id="page-6-1"></span><span id="page-6-0"></span>「A1:訪問型サービス(みなし)」「A5:通所型サービス(みなし)」<u>以外</u>の 総合事業マスタを登録する 日 [マスタ管理]-[総合事業マスタ] 「A1」「A5」以外のサービスを提供し、かつ、10 月以降にサービスコードが変更になる場合、 変更後のサービスコードを総合事業マスタに登録します。 ※上記のサービスを提供しない場合や、市町村によりサービスコード表が更新されない場合は、作業 2 は不要です。

「A2:訪問型サービス(独自)」/「A6:通所型サービス(独自)」は、改正により加算が新設・変更されるため、 各市町村提供のサービスコードが更新される見込みです。

また、「A3:訪問型サービス(定率)」/「A7:通所型サービス(定率)」等についても、サービス項目コードの 拡充によりサービスコードが更新される可能性があります。

更新されたサービスコードは[総合事業マスタ]に登録が必要です。

「単位数表マスタ CSV」の有無により作業が異なりますので、下表を参照し必要な作業を行ってください。 ※「単位数表マスタ CSV」は、保険者によって呼び名が異なります(「サービスコード CSV 等」)。

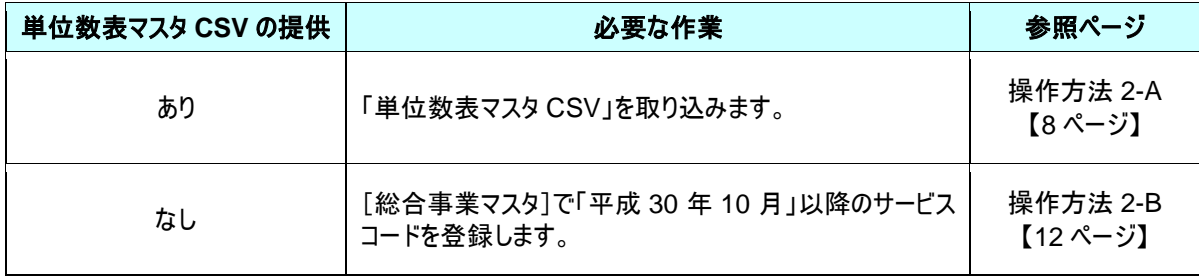

7

<span id="page-7-0"></span>【操作方法 2-A】 単位数表マスタ CSV を取り込み、サービスコードを登録する 以下の作業を行う前に、各市町村のホームページなどから「単位数表マスタ CSV」を入手し、 本システムを使用するコンピュータの分かりやすい場所(デスクトップなど)に保存してください。 . . . . . . . . . . . . . . . . . . . ①[マスタ管理]-[総合事業マスタ]の順にクリックします。 ②サービスコード取込ボタンをクリックします。 ← ■利用者一覧 山データ出力 ウマスタ管理 → : 个 関連事業所マスタ ☆ マスタ管理 総合事業マスタ Q 利用者検索 介護保険者マスタ 姓名/フリガナ 利用料マスタ 関連事業所マスタ 姓名/フリガナ Q 保険者番号 保険者名 A1:訪問型サ 介護保険者マスタ 総合事業マスタ ■ 終了したサー ■ 全ての利用者を含める 利用料マスタ 保険者番号 保険者名 サービス種類 039008 △△市 A1:訪問型サービス(みなし)<br>039999 ○○市 A1:訪問型サービス(みなし) 総合事業マスタ

サービスコード取込

③ファイルを選択ボタンをクリックし、取込対象のファイルを選択します。

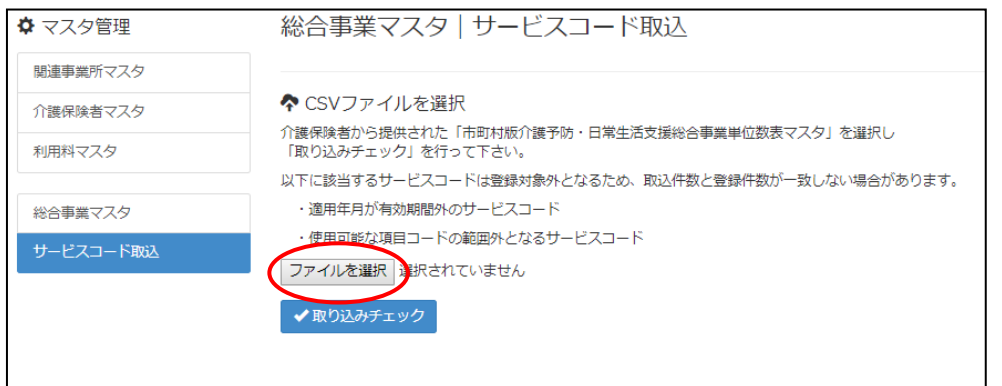

④取り込みチェックボタンをクリックします。

※警告「すべての実施区分が未入力のため、利用できないサービスとなっています」が表示された場合、【[11](#page-10-0) ページ】を ご参照ください。

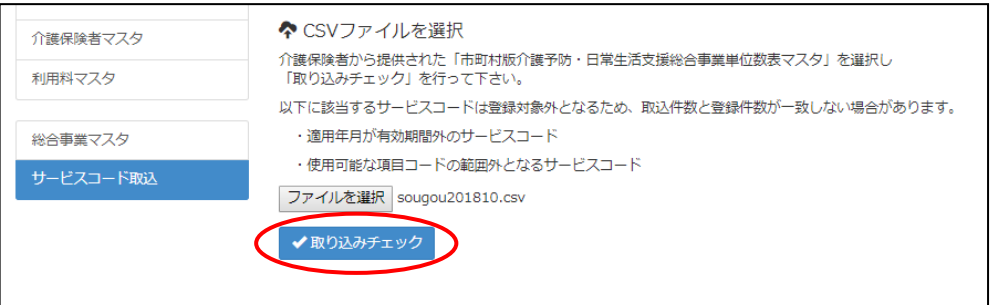

⑤「適用開始年月:平成 **30** 年 **10** 月」の行のみにチェックを付けます。

※適用開始年月「平成 **30** 年 **10** 月」以外の行はチェックを付けないでください。「平成 30 年 10 月」以外の行を チェックした場合、編集済みの内容が初期値で上書きされてしまいます(A3/A7 の「基本加算」など)。

⑥サービスコード登録ボタンをクリックします。

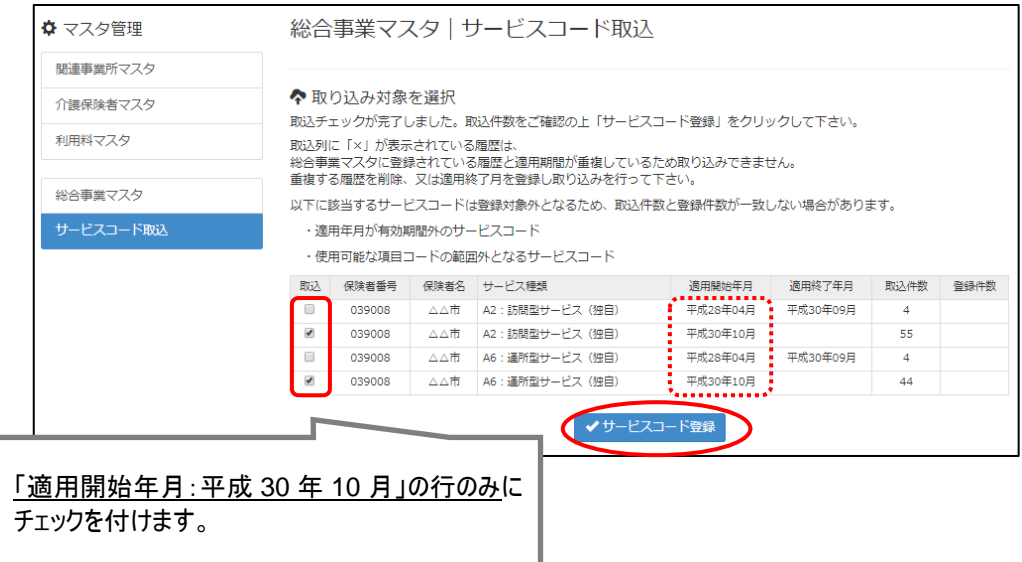

#### ⑦単位数単価が「**10.00** 円」の場合、操作は以上で終了です。 単位数単価が「**10.00** 円」以外の場合、引き続き手順⑧に進みます。

⑧画面左部の総合事業マスタボタンをクリックします。

⑨今回取り込んだサービス種類をクリックします。

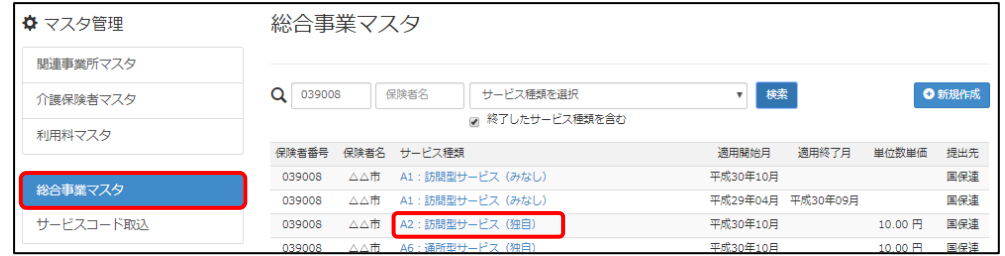

⑩地域に応じた単位数単価に変更します。

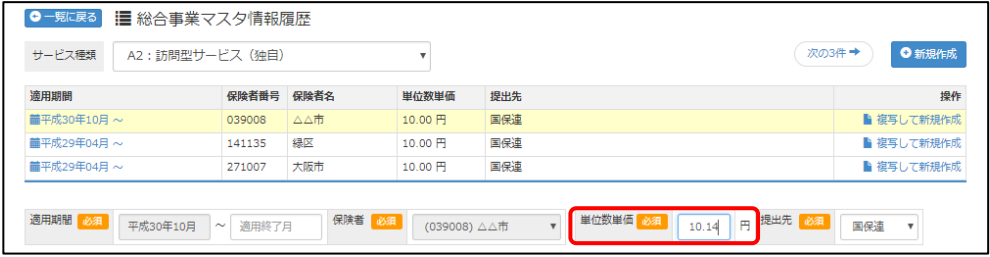

⑪登録ボタンをクリックします。

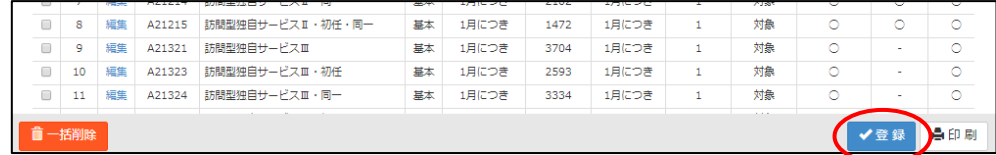

#### ⑫表示されたメッセージで OK ボタンをクリックします。

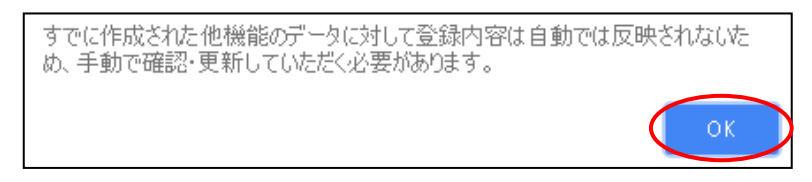

⑬複数のサービス種類を取り込んだ場合、一覧に戻るボタンをクリックし、手順⑨~⑫を繰り返します。

以上で作業 2(操作方法 2-A)は終了です。

<span id="page-10-0"></span>取り込みチェックに「すべての実施区分が未入力のため、利用できないサービスとなって います。」と表示された場合

サービスコード取り込みを実施した際、警告一覧に「警告:すべての実施区分が未入力のため、利用で きないサービスとなっています。」が表示された場合、実施区分(事業対象者/要支援 1/要支援 2)が すべて未入力のサービスコードを除いて、取り込まれます。

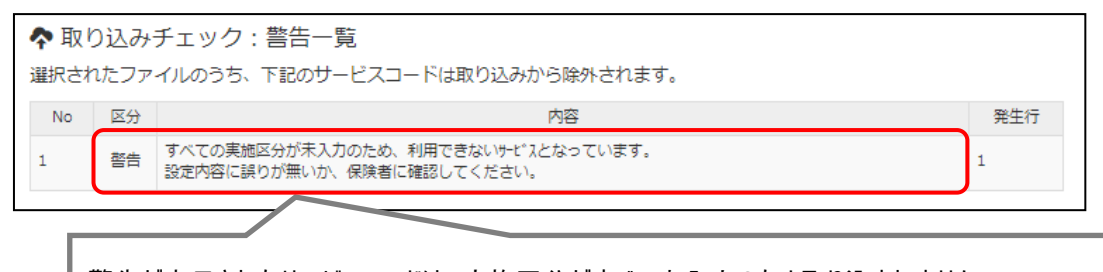

警告が表示されたサービスコードは、実施区分がすべて未入力のため取り込まれません。 ※実施区分がすべて未入力になっている理由として、以下の 2 つのケースが想定されます。

- ・ 当該市町村で実施しないサービスコードのため、実施区分が未入力になっている。
- ・ 当該市町村で実施するサービスコードだが、誤って実施区分がすべて未入力になっている。

以下の手順で、当該市町村で実施するサービスコードがすべて取り込まれていることを確認してください。

【確認手順】

- ① 市町村のホームページ等で、サービスコード表(PDF や Excel など)を入手します。
- ② [総合事業マスタ]画面で、警告が表示された保険者名、サービス種類をクリックします。
- ③ 適用開始年月「H30.10」の履歴を選択します。
- ④ 表示された履歴について、各市町村提供のサービスコード表と差異があるか確認します。

■差異がない場合 ⇒確認作業は終了です。

■差異がある場合

⇒「単位数表マスタ CSV」が誤っている可能性があります。

取り込まれていないサービスコードが、当該市町村で実施するサービスコードであるかを、市町 村に確認してください。

実施するサービスコードだった場合は、本来の実施区分が設定された「単位数表マスタ CSV」 を市町村から入手し、再度取込を行ってください。

<span id="page-11-0"></span>【操作方法 2-B】 総合事業マスタに平成 30 年 10 月の履歴を登録する 以下の作業を行う前に、各市町村のホームページ等から、10 月以降のサービスコード表を 入手してください。 

①システム起動画面で[マスタ管理]-[総合事業マスタ]の順にクリックします。

②表示された画面で、対象のサービス種類をクリックします。

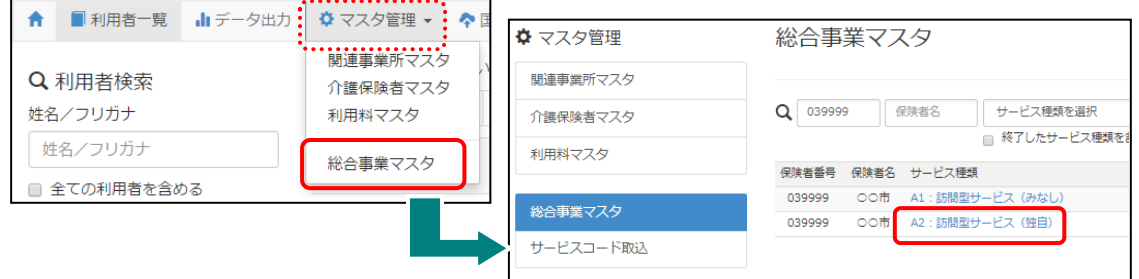

#### ③「**A2**」「**A6**」の場合、

新規作成ボタンをクリックし、「作成履歴日付:平成 30 年 10 月以降」および追加する基本単位区分に チェックが付いた状態で、設定ボタンをクリックします。

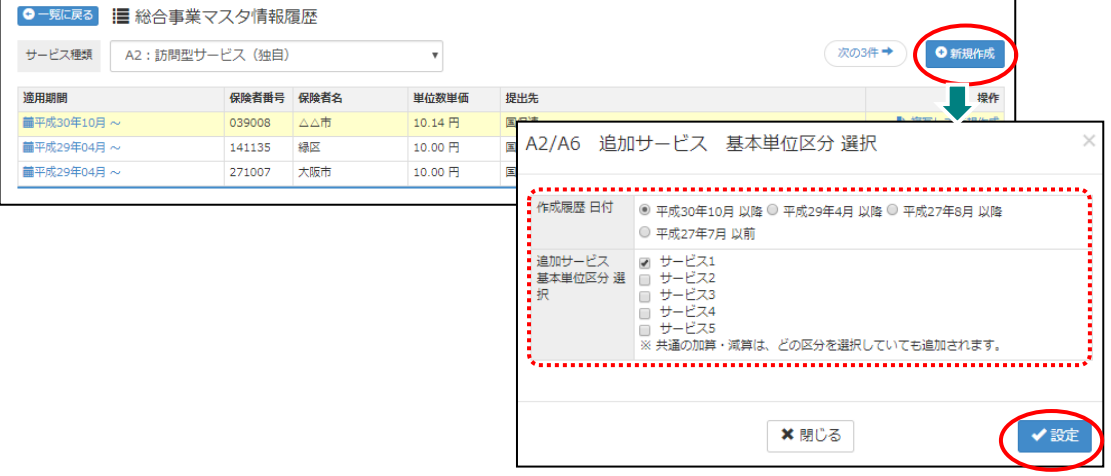

#### 「**A2**」「**A6**」以外の場合、

直近の履歴の右部に表示されている複写して新規作成ボタンをクリックし、適用期間(開始)に 「平成 30 年 10 月」と入力します。

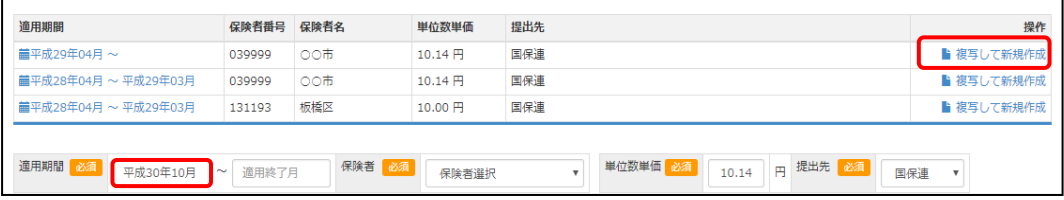

<span id="page-12-0"></span>④「保険者」「単位数単価」および「提出先」を設定します。

⑤画面上に表示された内容について、各市町村提供のサービスコード表と差異があるか確認します。 ※A2/A6 の場合は単位数、A2/A6 以外の場合はサービス名称などを確認します。

■差異がない場合 ・・・ 登録ボタンをクリックします。 ■差異がある場合 ・・・ 毎 | また行い、登録ボタンをクリックします。

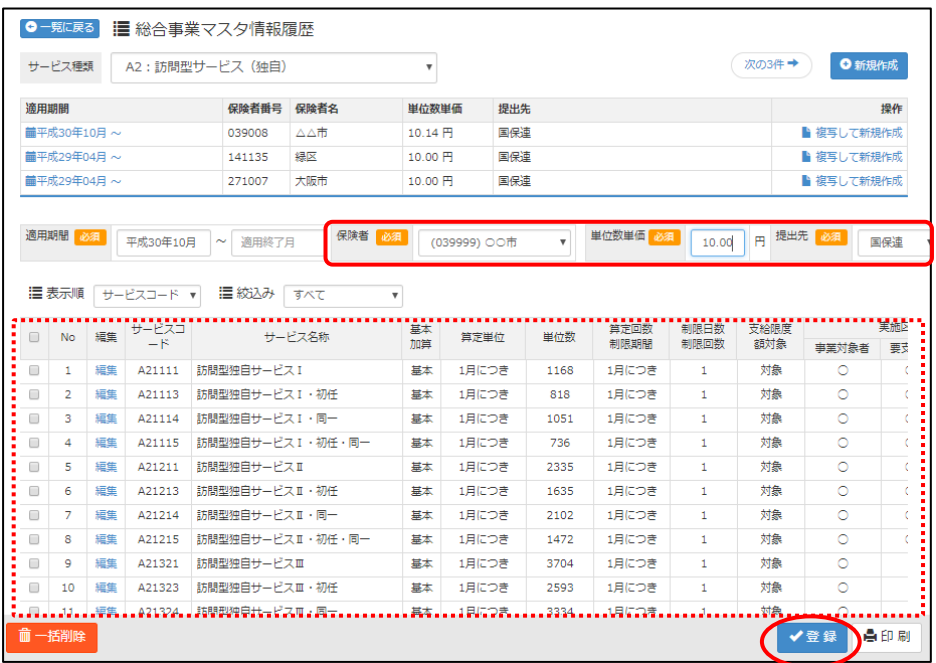

#### ⑥表示されたメッセージで OK ボタンをクリックします。

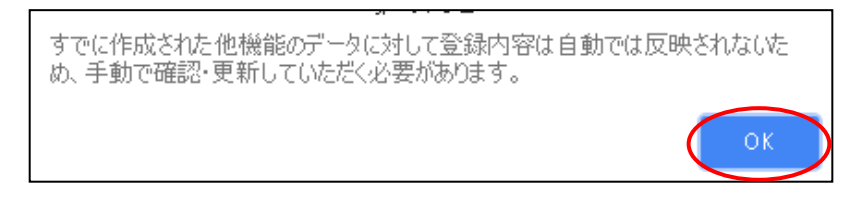

⑦他にサービスコードが更新されたサービスがある場合は、手順②~⑥を繰り返し行います。

以上で作業 2(操作方法 2-B)は終了です。

<span id="page-13-0"></span>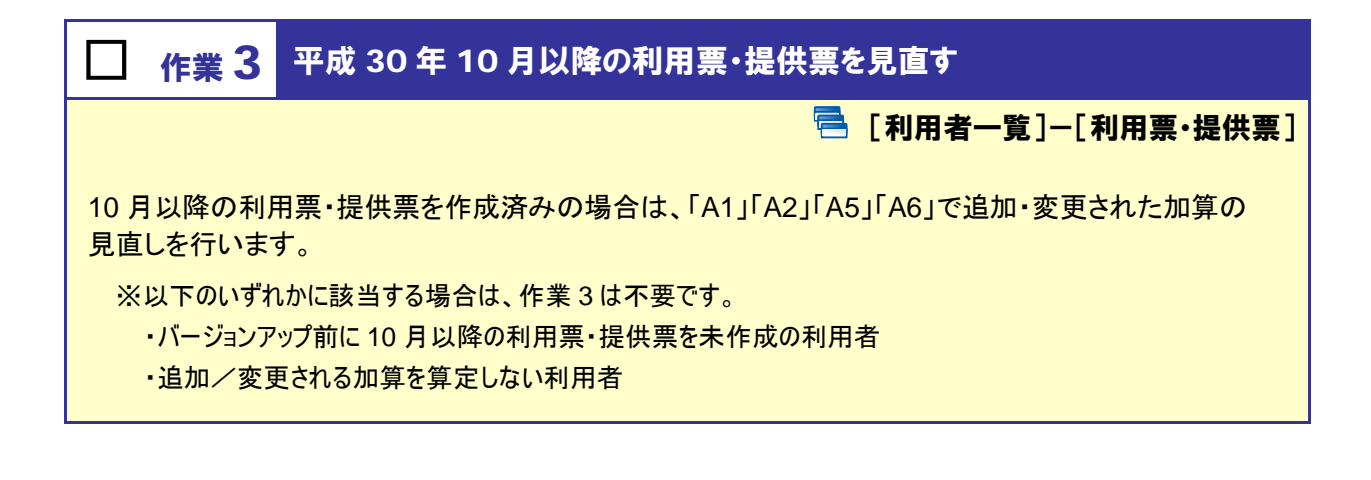

【操作方法 3】 10 月以降の利用票・提供票を見直す

①[利用者一覧]画面で見直しを行う利用者を選択し、利用票・提供票をクリックします。

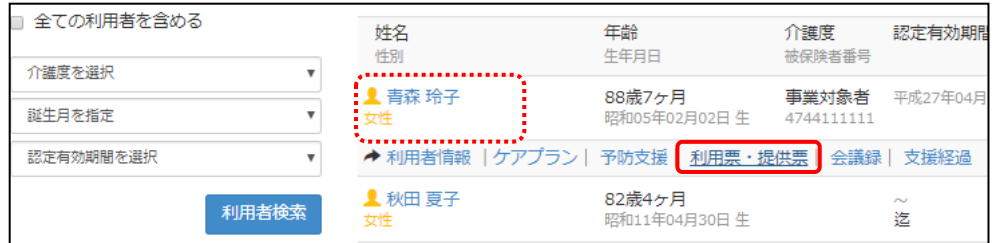

②画面左上の年月欄に、利用票・提供票を作成済みの年月(10 月以降)を入力します。

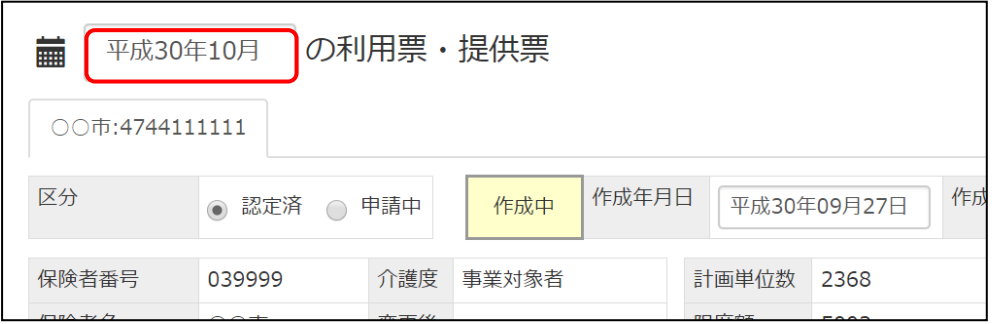

③「**A1**」「**A2**」の「生活機能向上連携加算」が設定されている場合、

下記の手順④~⑥を実施し、「生活機能向上連携加算Ⅰ」または「生活機能向上連携加算Ⅱ」に 変更します。

「**A1**」「**A2**」の「生活機能向上連携加算」が設定されていない場合、

手順⑦に進みます。

④「A1」/「A2」の「生活機能向上連携加算」をクリックします。

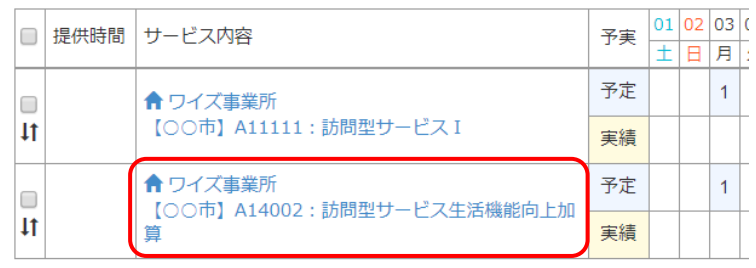

⑤表示された[サービス登録・編集]画面左下のサービス内容欄で、10 月以降に算定する「生活機能向上 連携加算Ⅰ」または「生活機能向上連携加算Ⅱ」をクリックします。

⑥設定ボタンをクリックします。

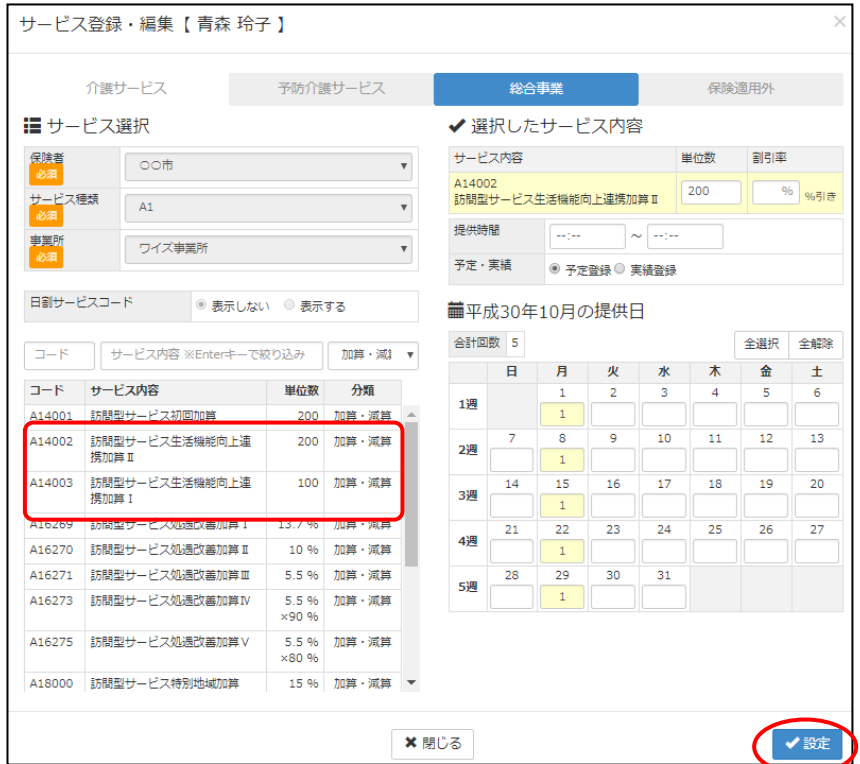

⑦新設された加算を算定する場合や、提供するサービスのコードが変更になる場合は、サービスを追加 /編集してください。

以降は、通常通りのシステム操作で利用票・提供票を作成します。

## <span id="page-15-1"></span><span id="page-15-0"></span>バージョンアップに伴う追加・変更点

今回のバージョンアップでは、総合事業サービスの平成 30 年 10 月改正に伴い、以下の機能において対応 が行われました。

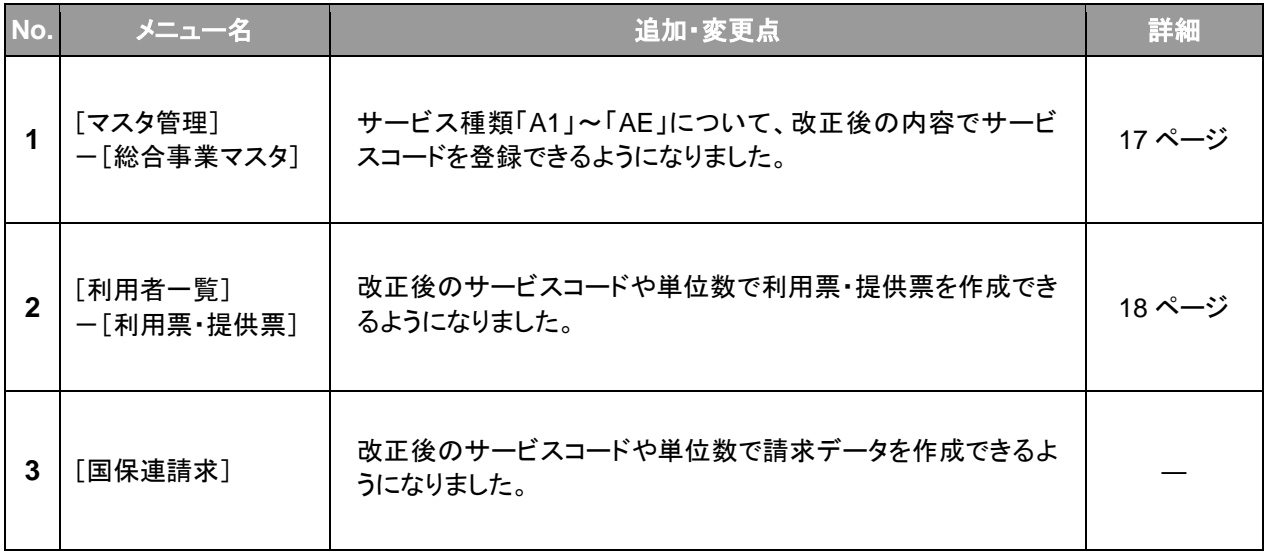

<span id="page-16-1"></span><span id="page-16-0"></span>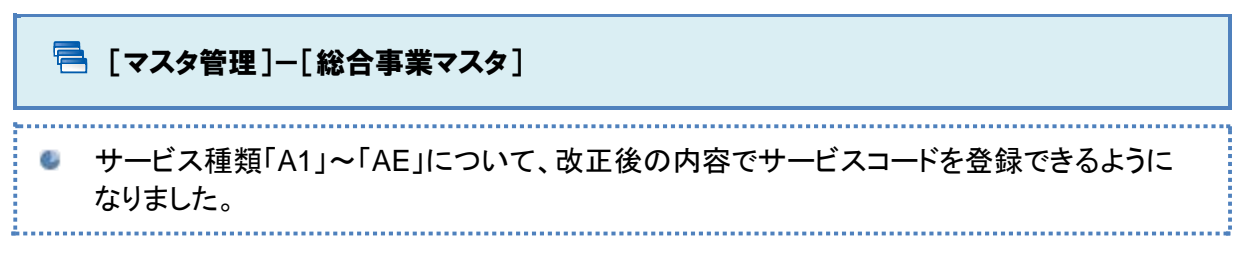

▲ 10 月以降のサービスコードに変更がある場合、バージョンアップ後に必要な作業があります。 詳細は【**[5](#page-4-1)** ページ】をご参照ください。

#### ■総合事業マスタ画面

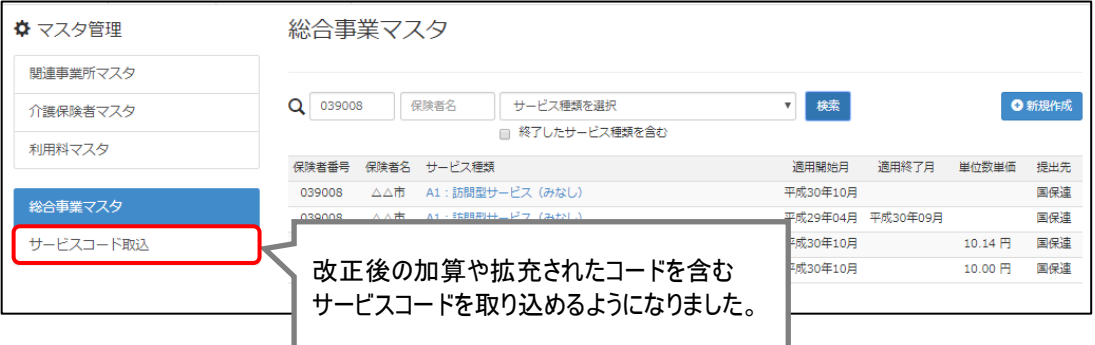

#### ■総合事業マスタ情報履歴画面

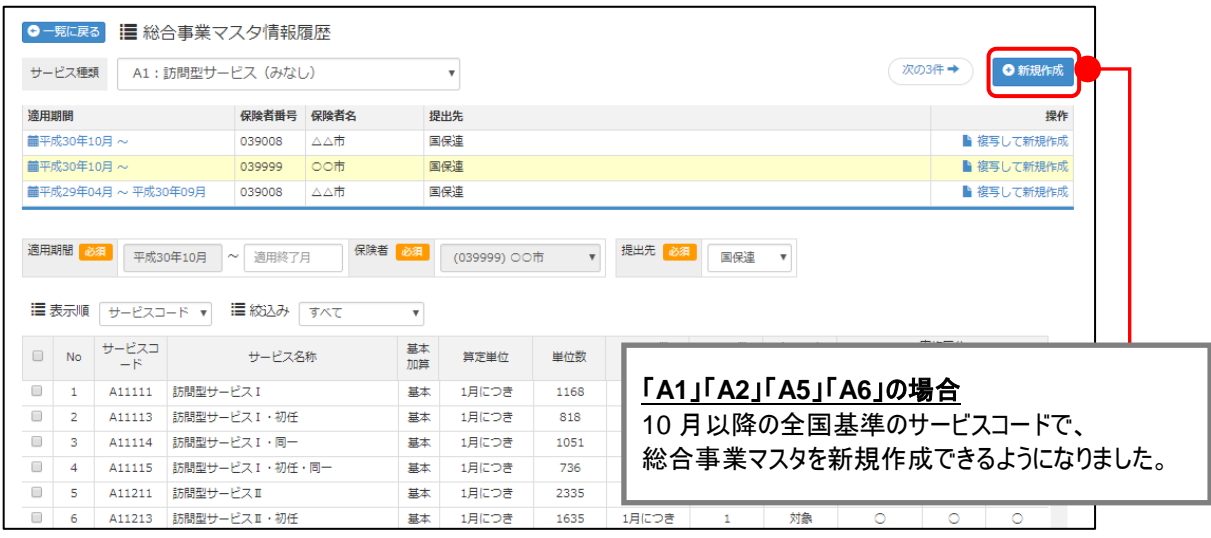

詳細は【**[14](#page-13-0)** ページ】をご参照ください。

<span id="page-17-1"></span><span id="page-17-0"></span>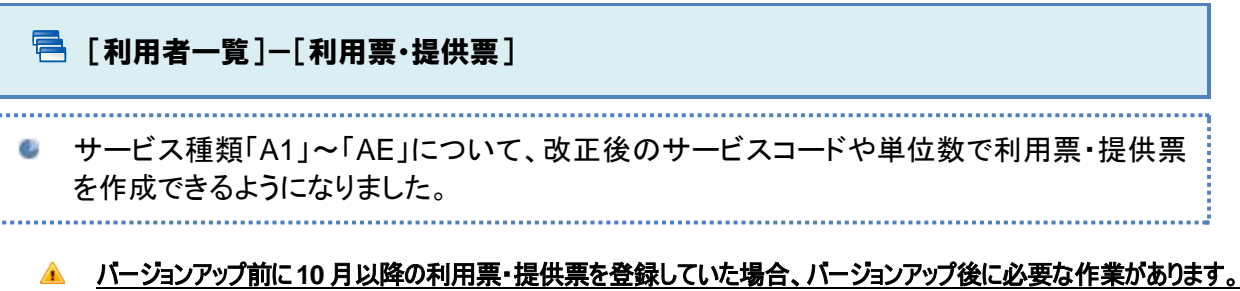

#### ← ■利用者一覧 山データ出力 ※ マスタ管理 ▼ 全国保連請求 **0 関連Q&A 0** 利用者情報 | 繭 ケアプラン | 藟 予防支援 | ■ 利用票・提供票 | ■ 会議録 | A 支援経過 | ■ 平成30年10月 の利用票・提供票 ○○市:4744111111 図分 | <sub>◎</sub> 認定済 ◎ 申請中 | 作成中 | 作成年月日 | 平成30年09月27日 | 作成者氏名 | <mark>必須 |</mark> 日本ちひろ | ▼ | <br>保険者番号 039999 介護度 事業対象者<br>保険者名 ○○市 変更後 計画単位数 2368 辅助入所 前月まで 限度額 5003  $\overline{\phantom{0}}$ 認定有効期間 平成27年04月01日~<br>**認定**切替 黒計  $\overline{\bullet}$ ●サービス追加 前回複写 週間計画取込 ◆ 選択行を操作 | 前行削除 | 予定→実績 | 実績→予定 | 予実  $\frac{|01|02|03|04|05|06|07|08|09|10|11|12|13|14|15|16|17|18|19|20|21|22|23|24|25|26|27|28|29|30|31|}{|7|X|X| + \left| \frac{1}{4}\right| \Box \, |\Box \, |\, X| \times \left| \frac{1}{4}\right| \otimes |X| \times \left| \frac{1}{4}\right| \Box \, |\, \, \Box \, |\, \, \Box \, |\, \, \Box \, |\, \, \Box \, |\, \, \Box \, |\, \, \Box \,$ ■ 提供時間 サービス内容  $\frac{10:00}{11}$  ~10:29 予定 1  $\overline{\phantom{a}}$  $\overline{\mathbf{s}}$  $\vert \mathbf{1} \vert$  $\vert 1 \vert$  $\vert \mathbf{1} \vert$ │ ♠ ワイズ事業所<br>│【○○市】A11111 : 訪問型サービス I  $\begin{array}{c} 1 \\ 1 \end{array}$  $\vert 1 \vert$ 実績 1  $\epsilon$ ← ワイズ事業所 ★ ワイズ事業所<br>【○○市】A14002:訪問型サービス生活機能向<br>上達携加算Ⅲ 予定 1 美積 1  $\overline{\mathbf{u}}$  $\mathcal{L}_{\rm{max}}$ ● ウイズ事業所<br>【○○市】A16269:訪問型サービス処遇改善加<br>|算 I 改正後の内容で **予定** 1  $\overline{\mathbf{u}}$ 実績 1 利用票・提供票を作成できるようになりました。 **★** いろはサービス<br>671007 : 予防手すり貸与<br>■  $\frac{8}{11}$ **★ 作成中 ▼ ↓ ◆登録 ● 白刷** ■全削除

### 平成 **30** 年 **10** 月をまたぐ複写を行った場合の注意事項

平成 30 年 9 月以前から 10 月以降の利用票・提供票へ前回複写を行った場合、「A1」「A2」の「生活機 能向上連携加算」は、「生活機能向上連携加算Ⅱ」に変換されます。 複写後に必ず見直しを行ってください。

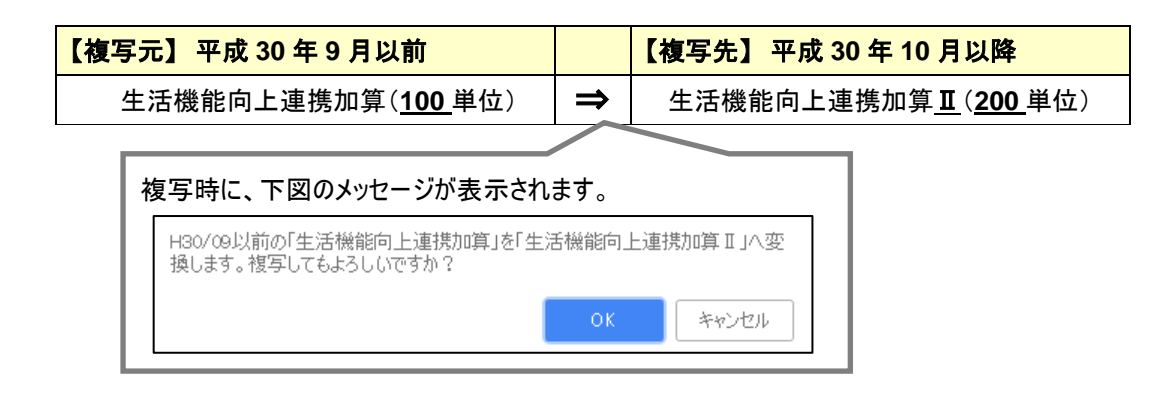